## **ARTIGO: 11779**

**4Gym - Gerando parcelas com o assistente de parcelamento** Olá!

O quê você vai encontrar nesse artigo:

Como gerar parcelas com o assistente de parcelamento

O requisito principal para acessar o assistente, é que o cliente esteja ativo em um plano.

PASSO 1 - Selecione o cadastro do cliente e clique em ASSISTENTE PARA RECEBIMENTO DE VALOR.

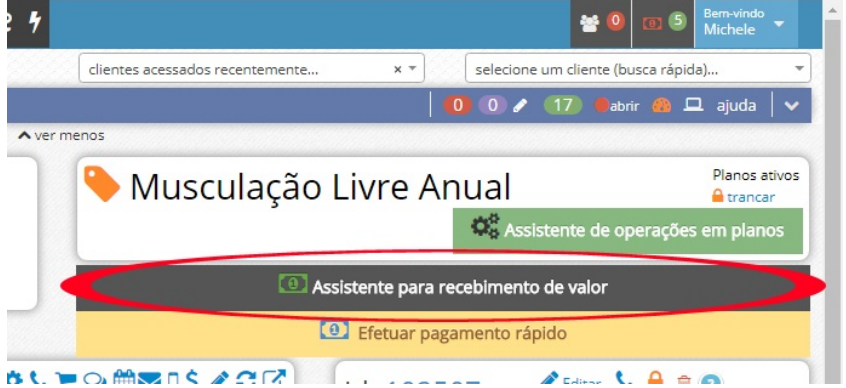

PASSO 2 - Agora, escolha o ASSISTENTE DE PARCELAMENTO e clique em "Executar assistente".

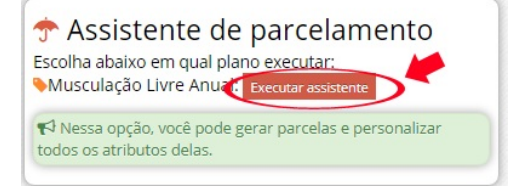

PASSO 3 - Aqui, você deve preencher todos os campos conforme solicitado e clicar em "Confirmar operação".

## Assistente para parcelamento de pagamentos

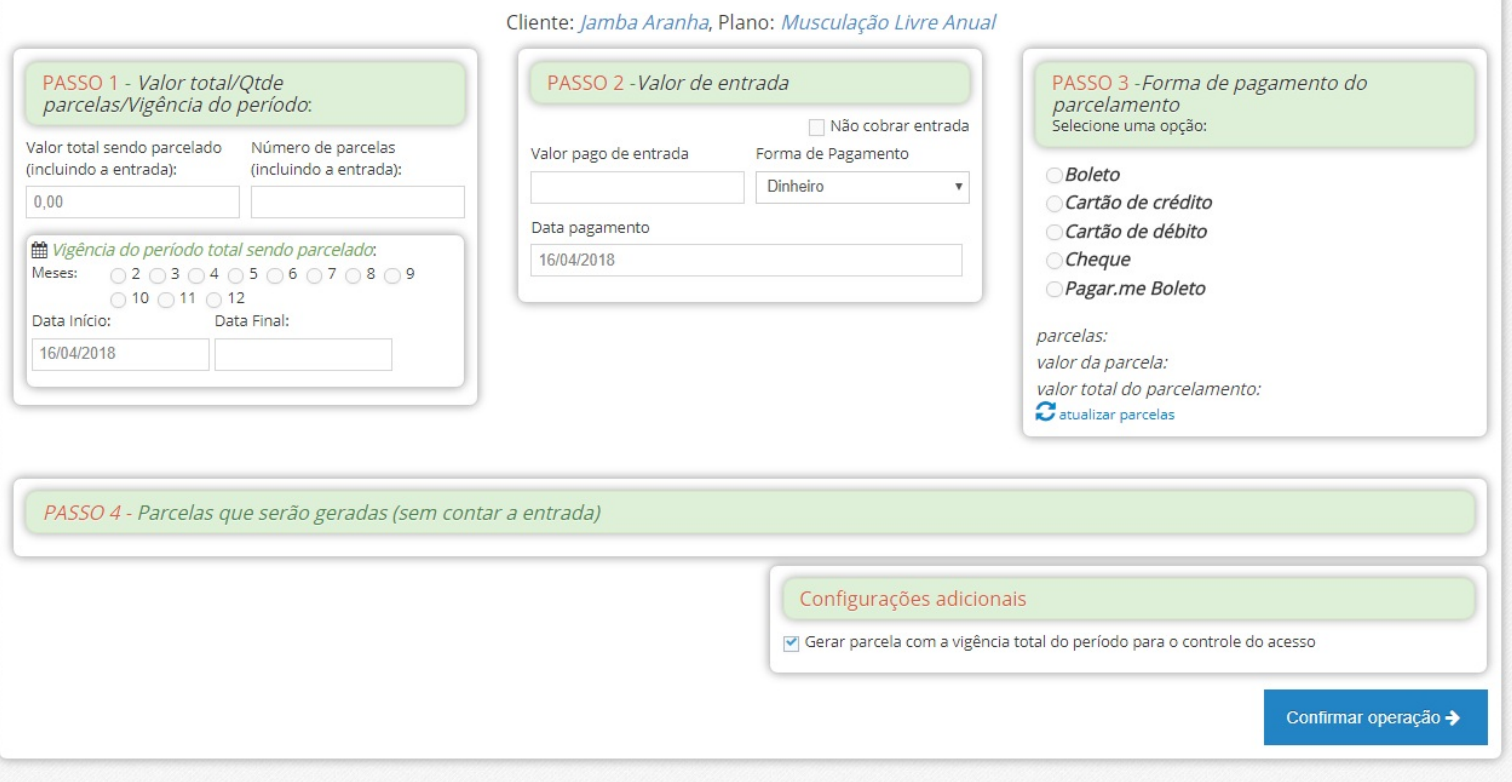

PASSO 4 - Assim que confirmar os boletos serão gerados.

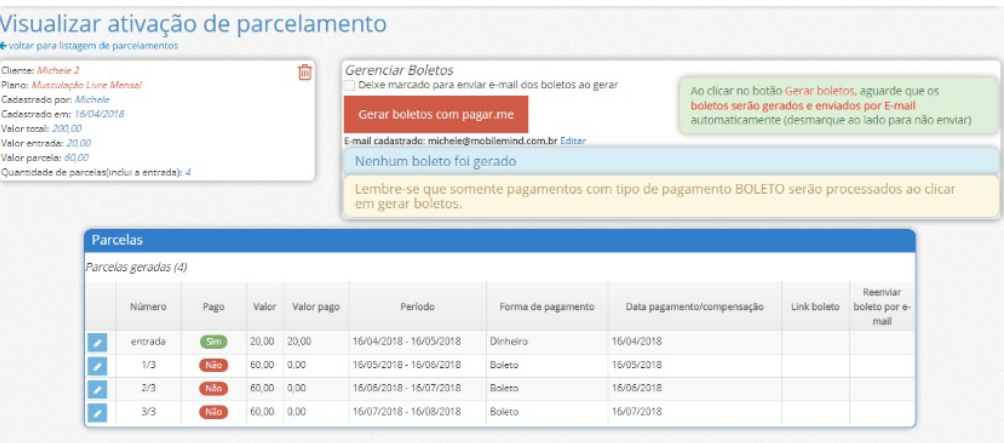

Em caso de dúvidas ou dificuldades, não deixe de entrar em contato om o suporte através de: e-mail: suporte@mobilemind.com.br cel: (54) 9 9900 8894 whatsapp: (54) 9 9900 8894 fixo: (54) 3055-3222